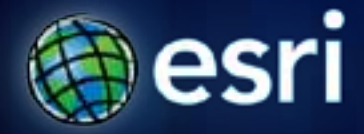

#### **Esri International User Conference** | **San Diego, CA Technical Workshops** | **July, 2011**

## **Using GIS Technology on Smartphones**

Rob Burke Daudi Husbands

#### **Overview**

- **ArcGIS mobile**
- **Edit one map from four devices**
- **Create an Online map**
- **Consume an Online map**

#### **Mobile Platform Options\***

- **Symbian from Symbian Foundation**
- **Android from Google Inc**
- **IOS from Apple Inc**
- **RIM BlackBerry OS**
- **Windows Phone from Microsoft**
- **Linux**
- **webOS from HP**
- **MeeGo from Nokia and Intel**
- **Brew OS from Qualcomm**
- **Windows Mobile from Microsoft**
- **Palm OS/Garnet OS from Access Co.**
- **Maemo from Nokia**

#### **What is mobile GIS?**

*Extends the reach of ArcGIS from the office to the field* 

- **With a mobile GIS solution you can**
	- **Carry your maps to the field**
	- **Collect and Update Geographic Information**
	- **Track and Geo-collaborate**

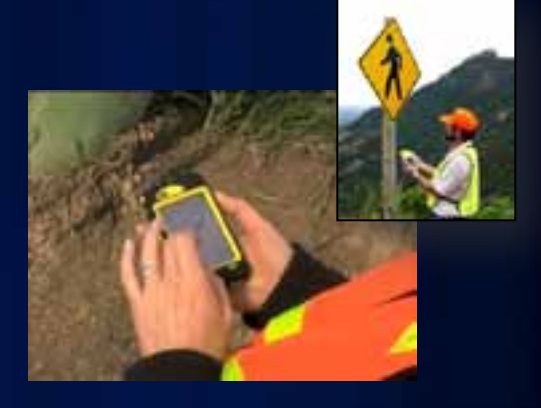

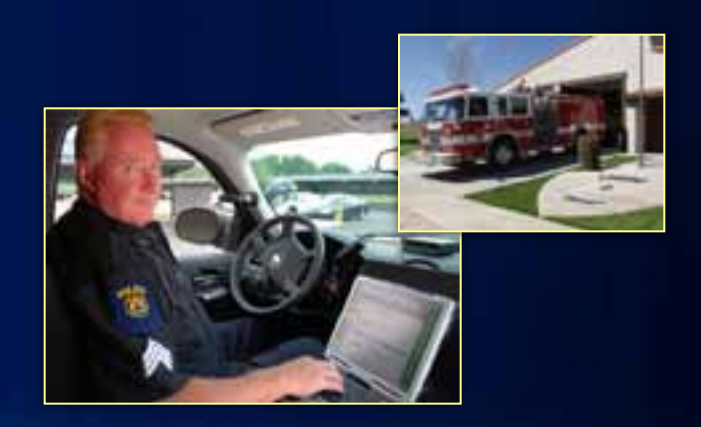

#### **What are the benefits of mobile GIS?**

*Leverages the investment of your enterprise GIS*

- **Improve Efficiency and Accuracy of Field Operations**
- **Rapid Data Collection and Seamless Data Integration**
- **Replaces paper based work flows**
- **Helps to Make Informed and Timely Decisions**

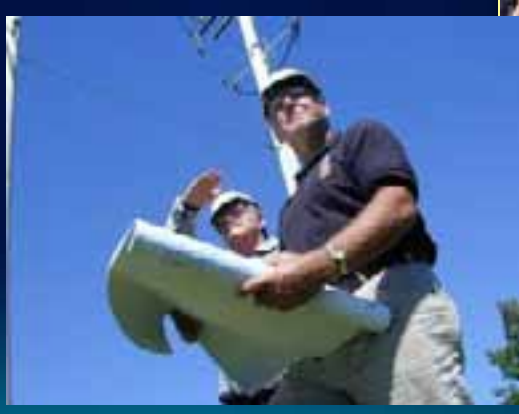

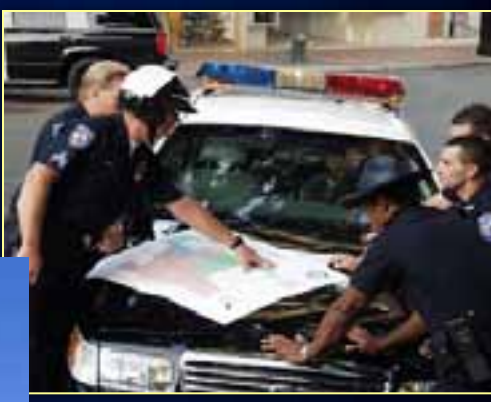

#### **The ArcGIS System**

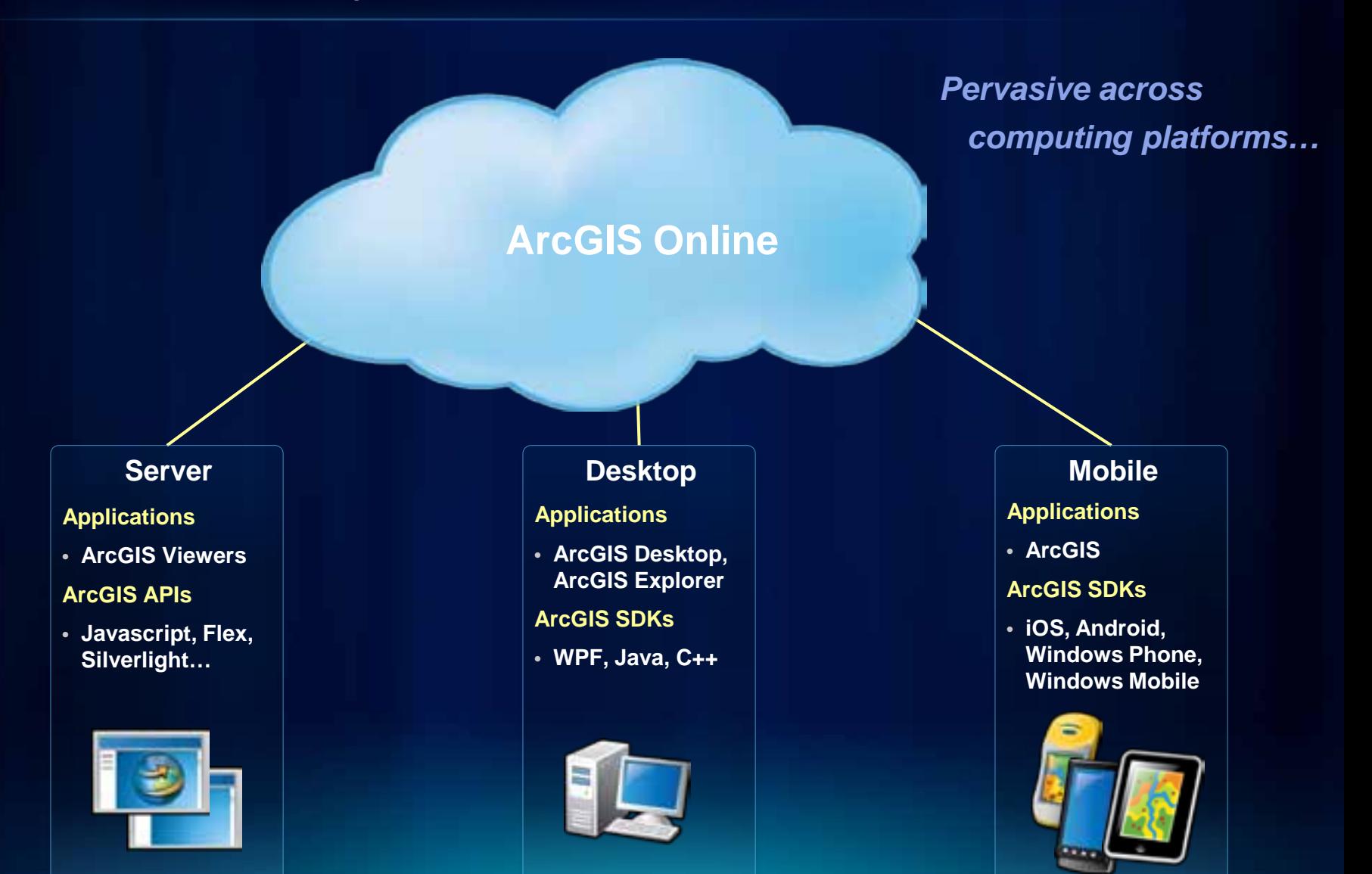

## **Lightweight Applications and Runtime SDKs**

#### **Configurable COTS applications and Native ArcGIS Runtime SDKs**

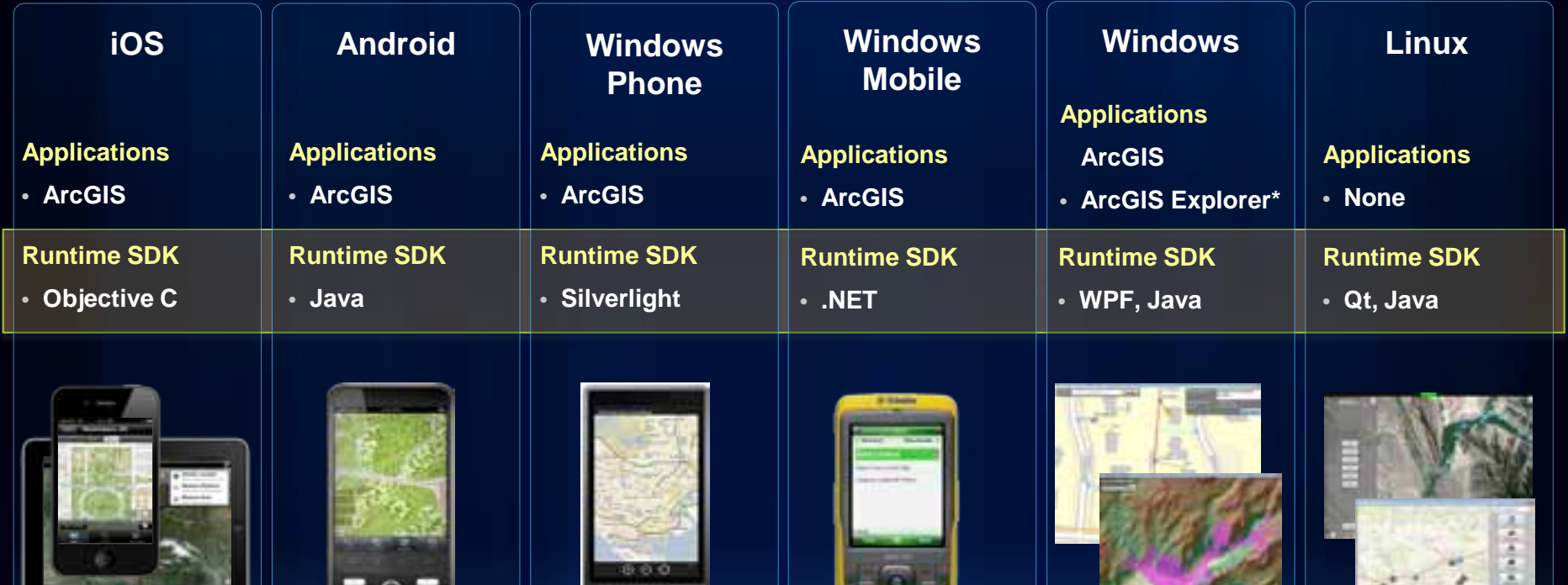

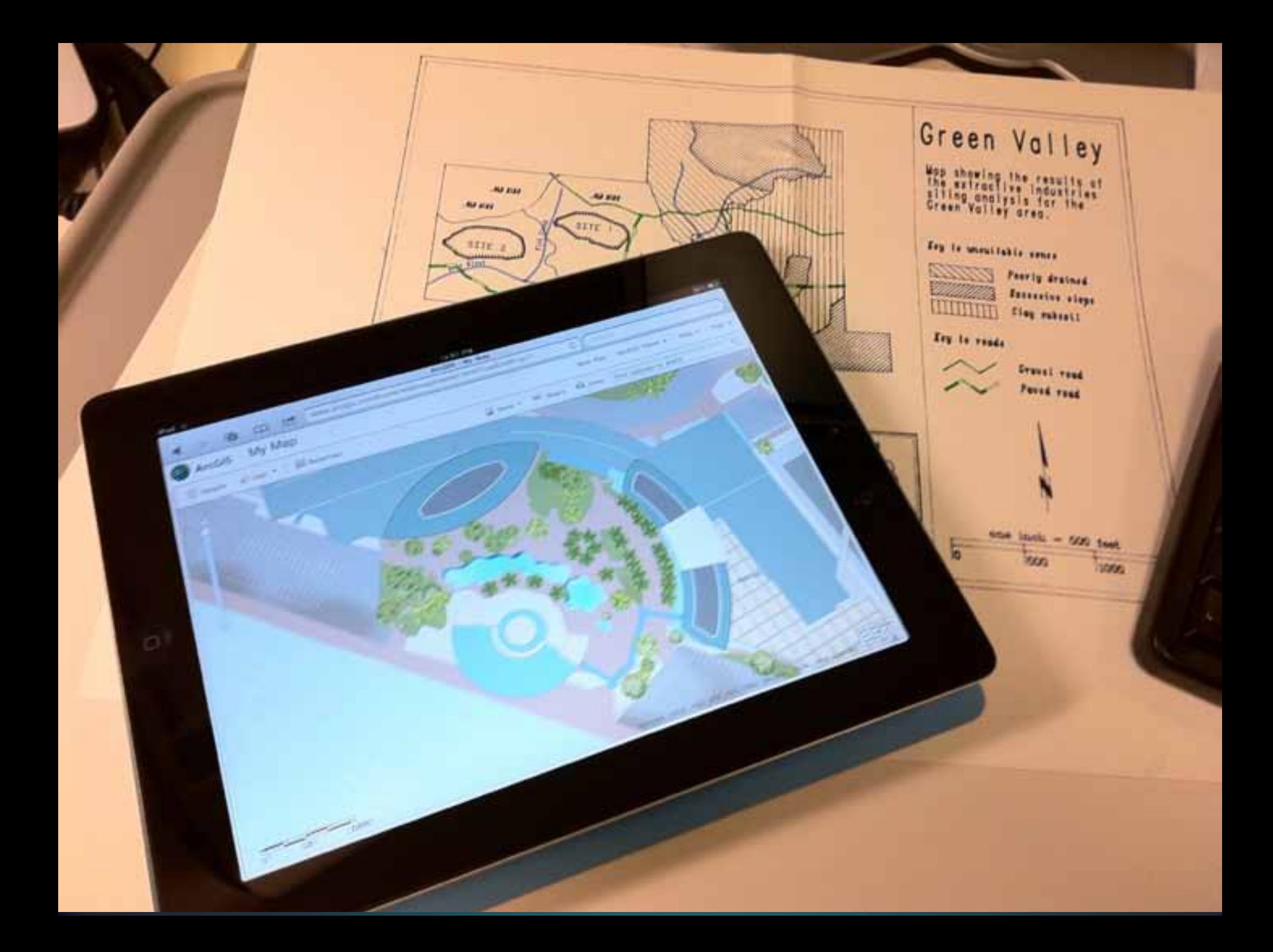

## **Intelligent Maps in your pocket**

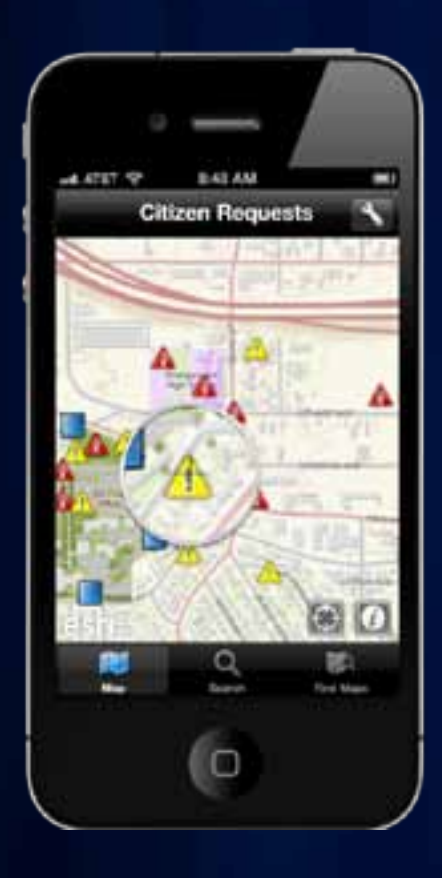

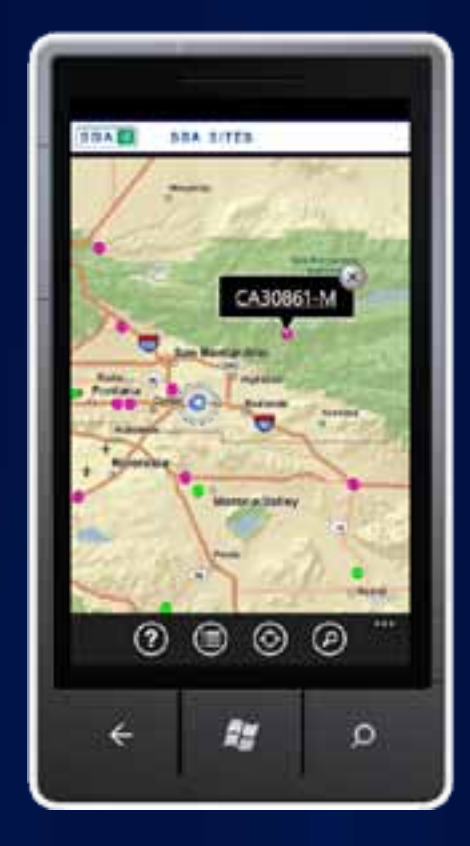

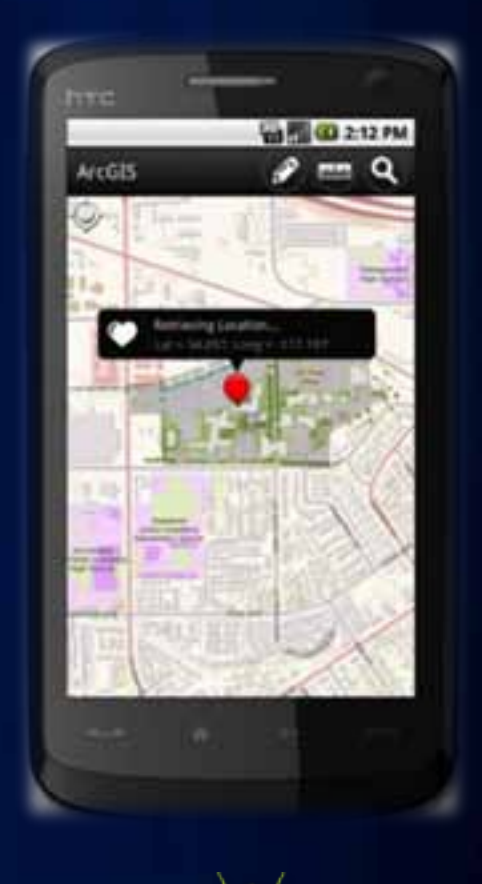

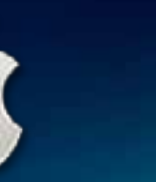

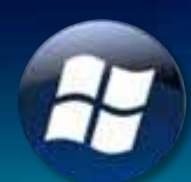

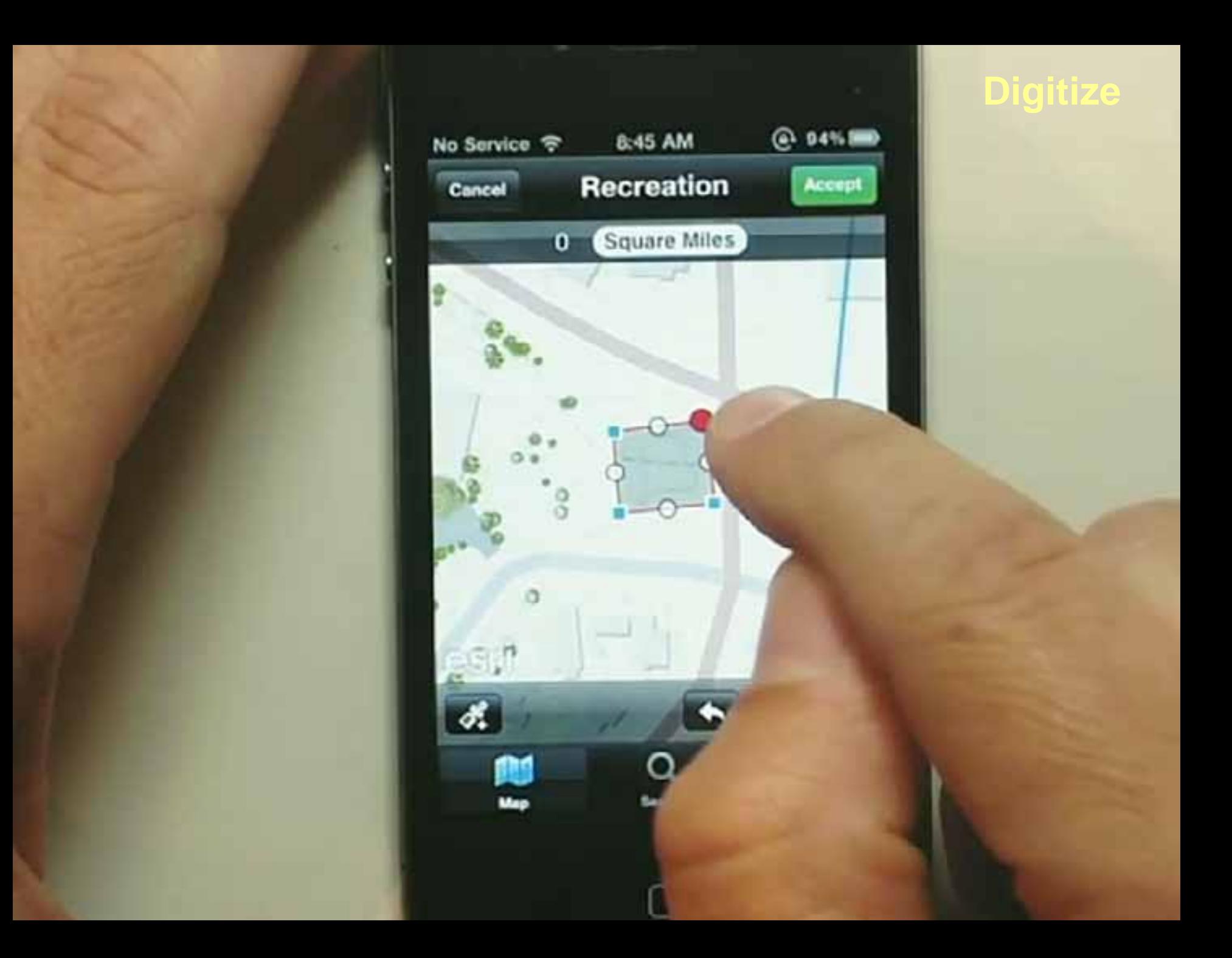

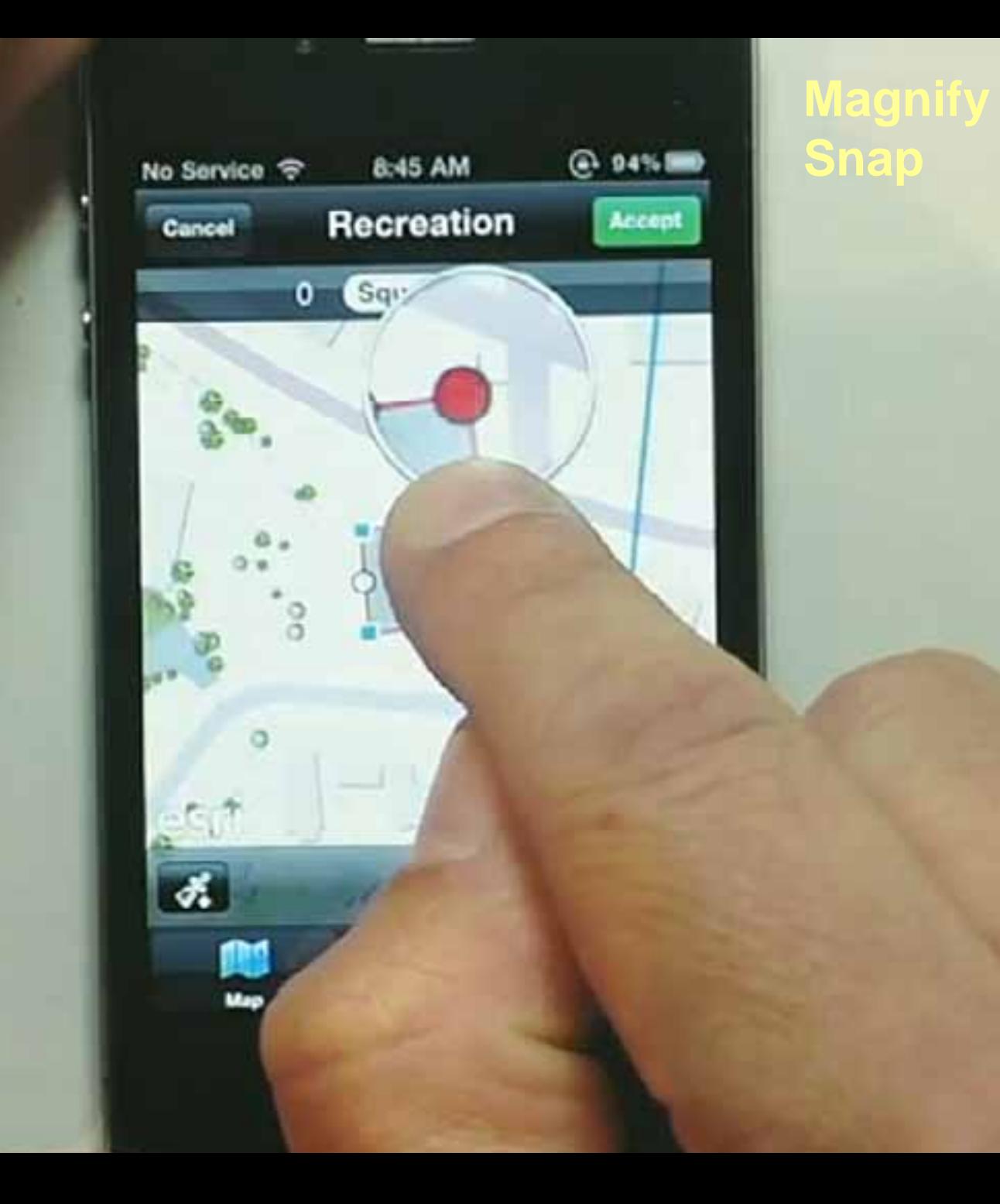

**Mistake?**

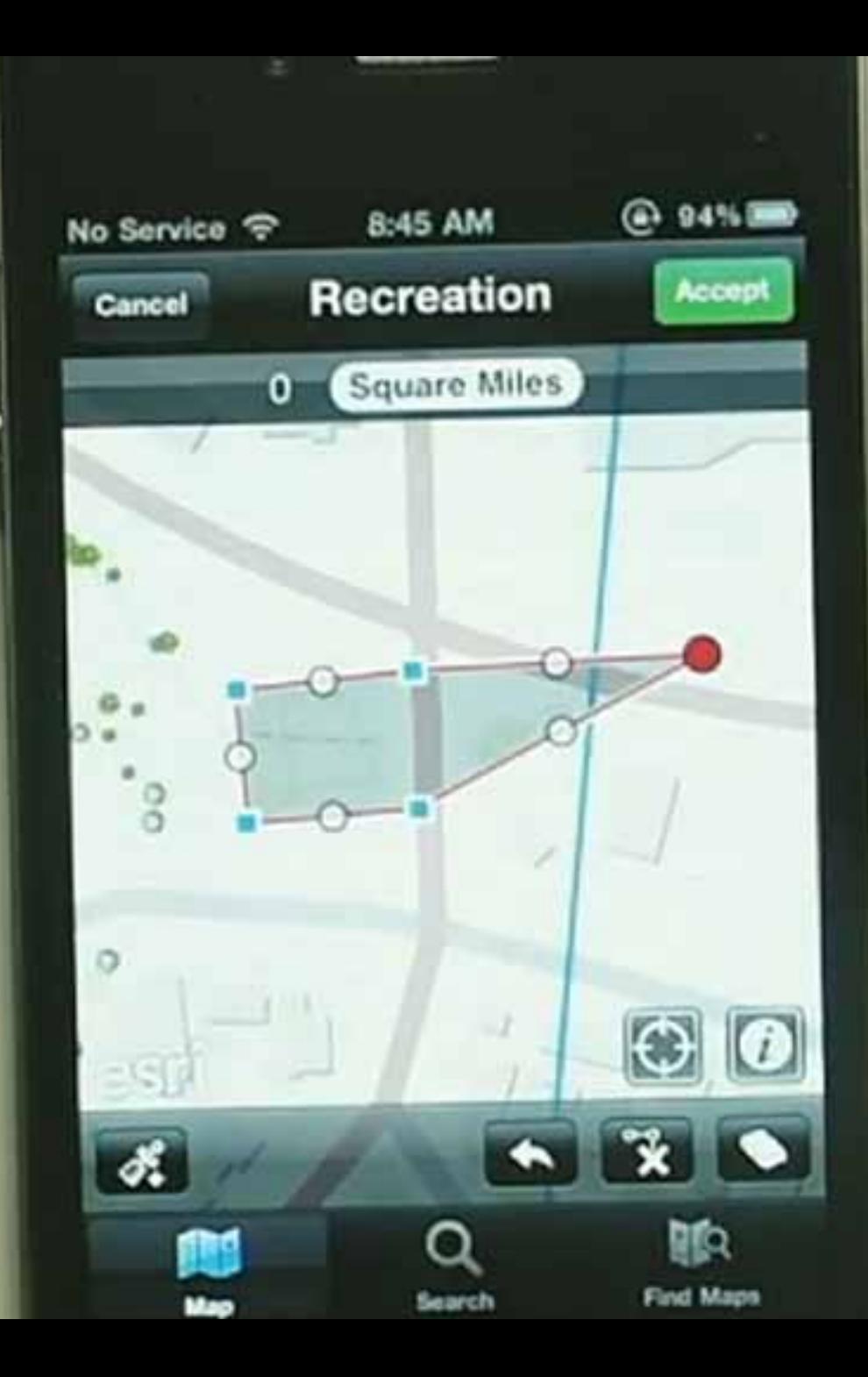

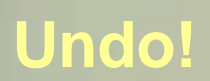

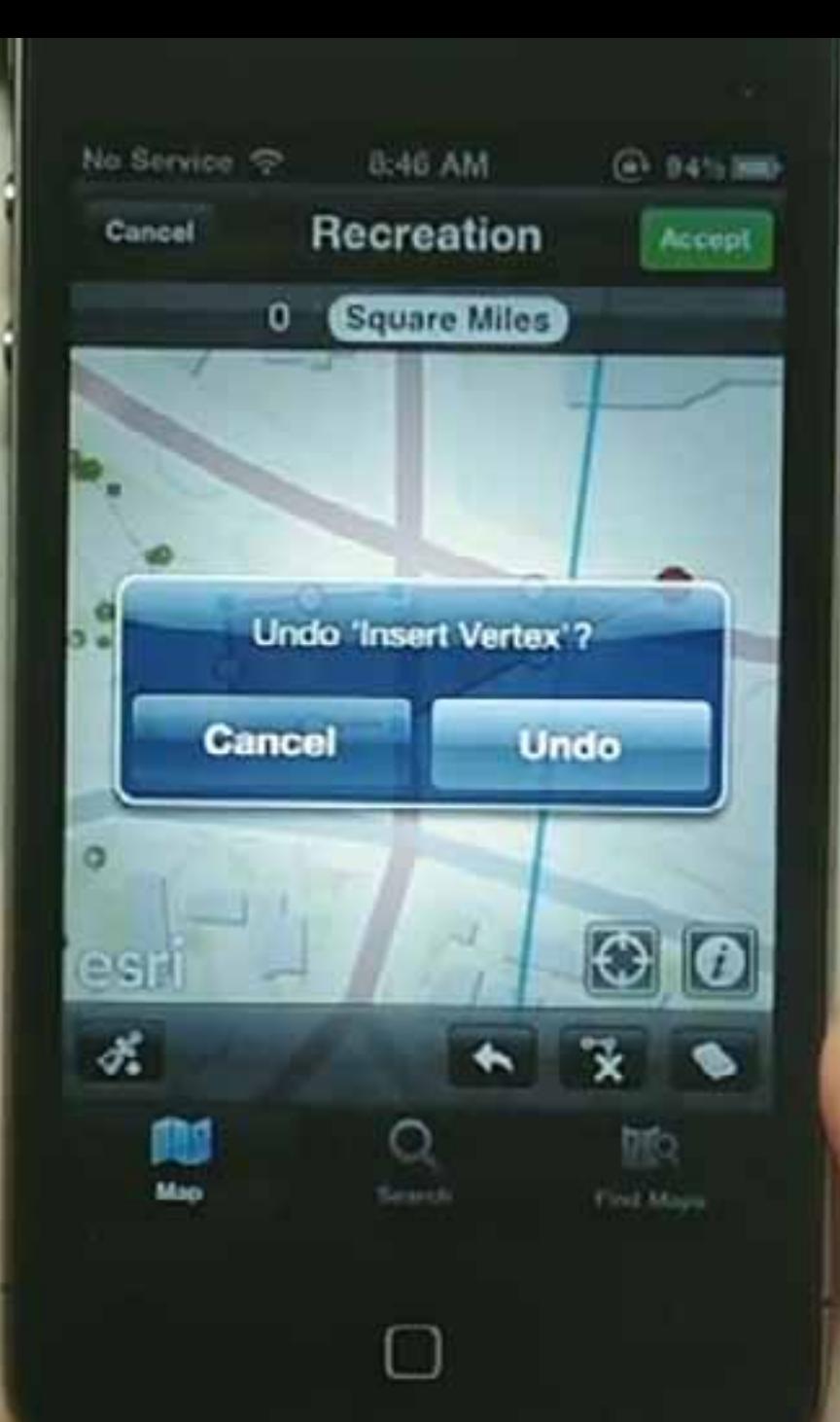

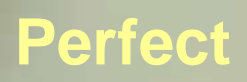

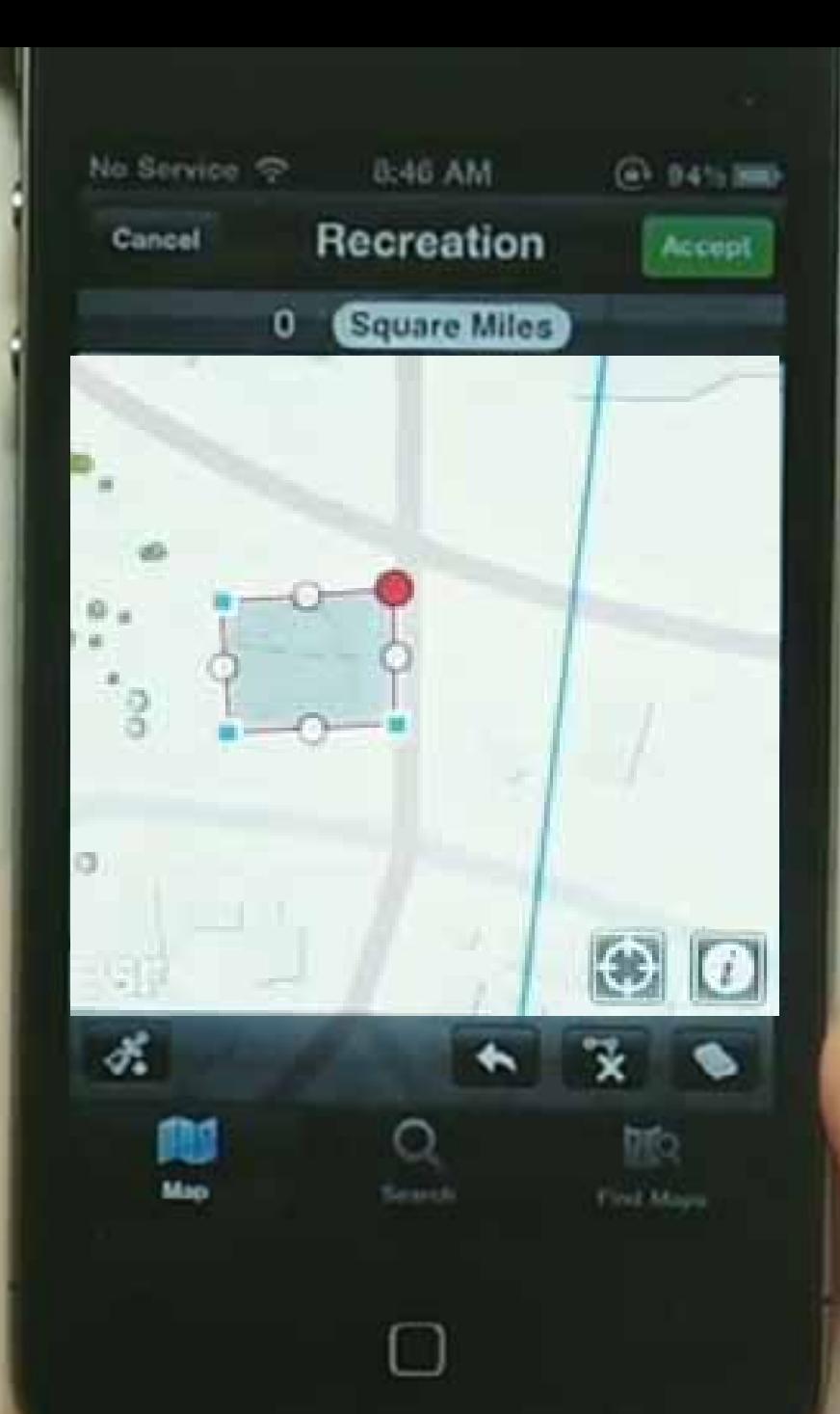

## Switch To Windows Phone

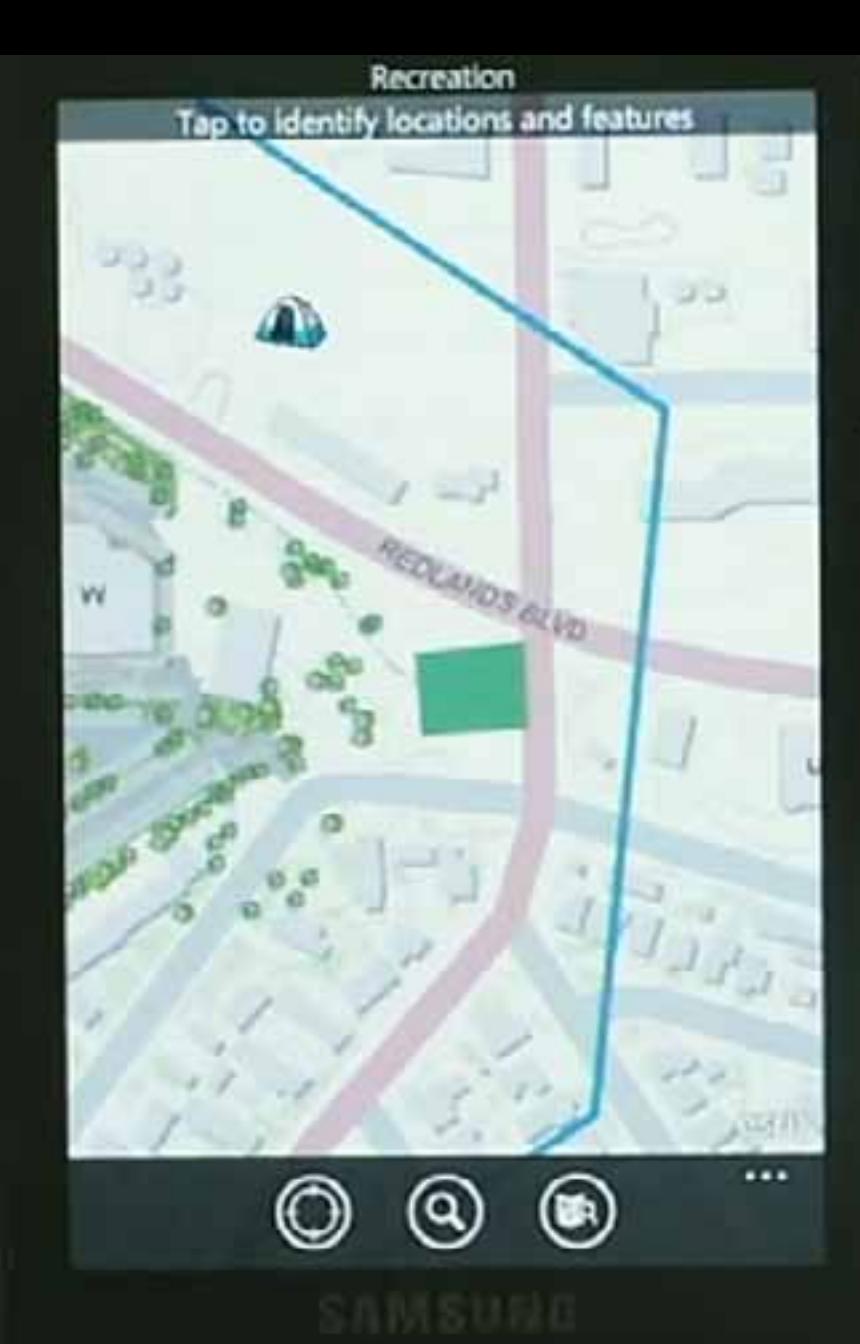

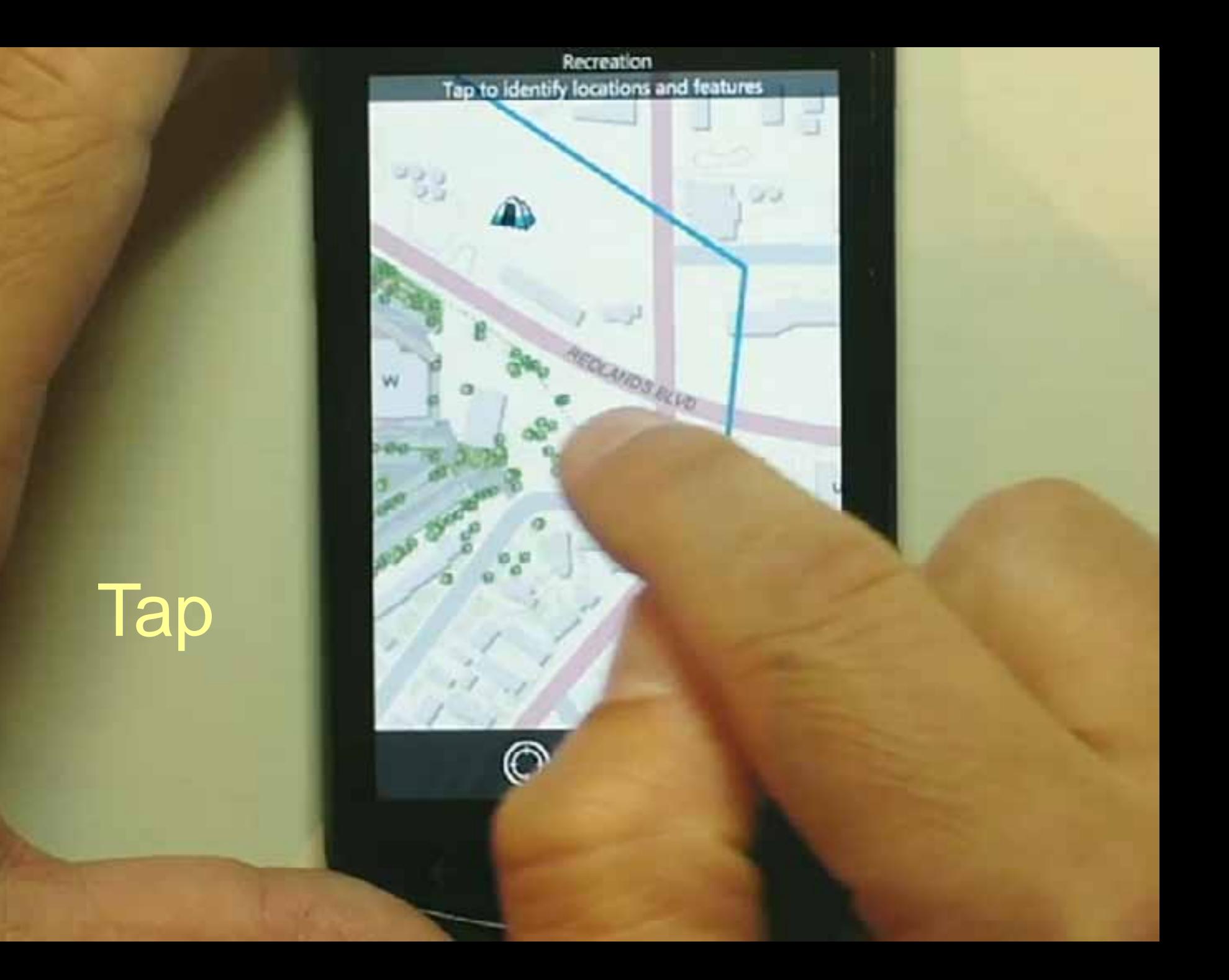

# **Attributes**

**Recreation** 259 TEXAS ST Redlands, CA 92373 Lat = 34.057, Long = -117.191 **Attributes** Name Rating в Classification Municipal Website ◍

 $\mathbf{m}$ 

# **Change**

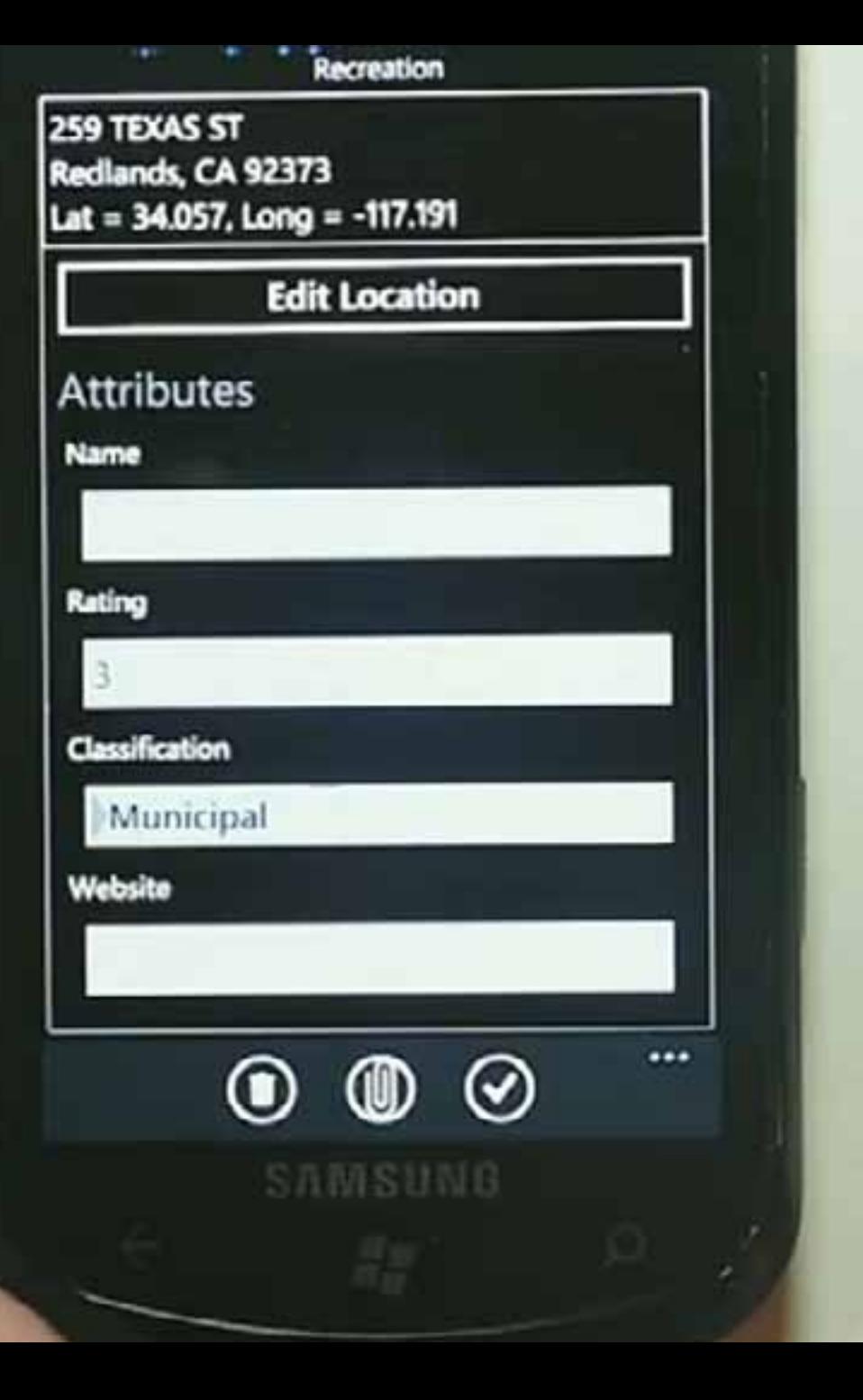

Recreation

## **Attachments**

## Attach Photos or other documents

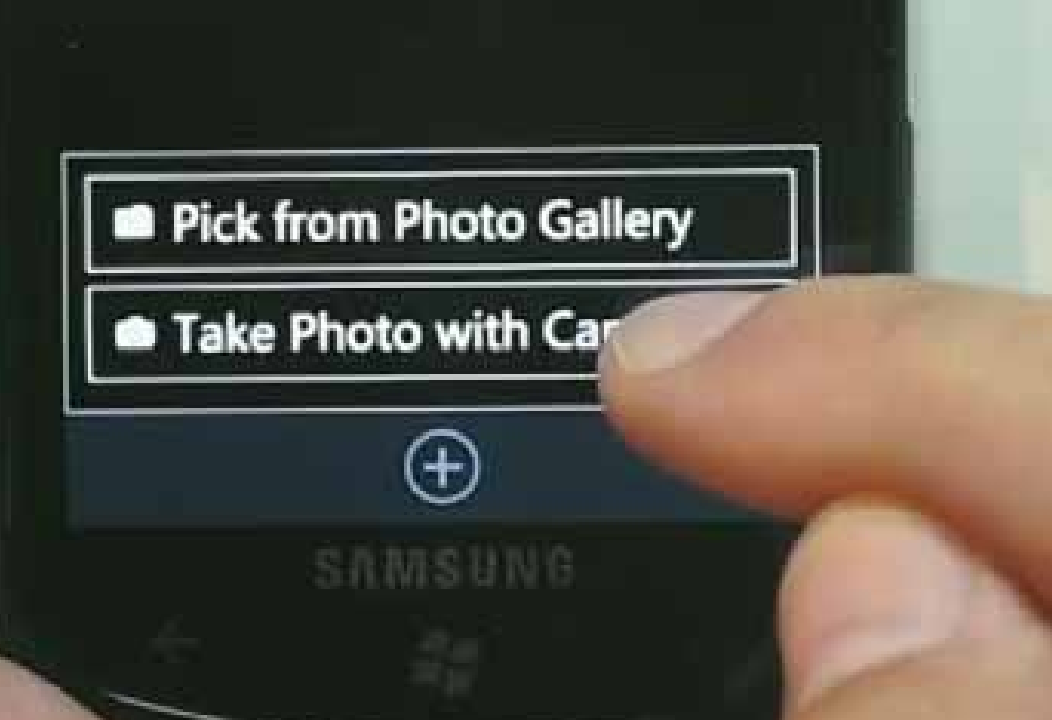

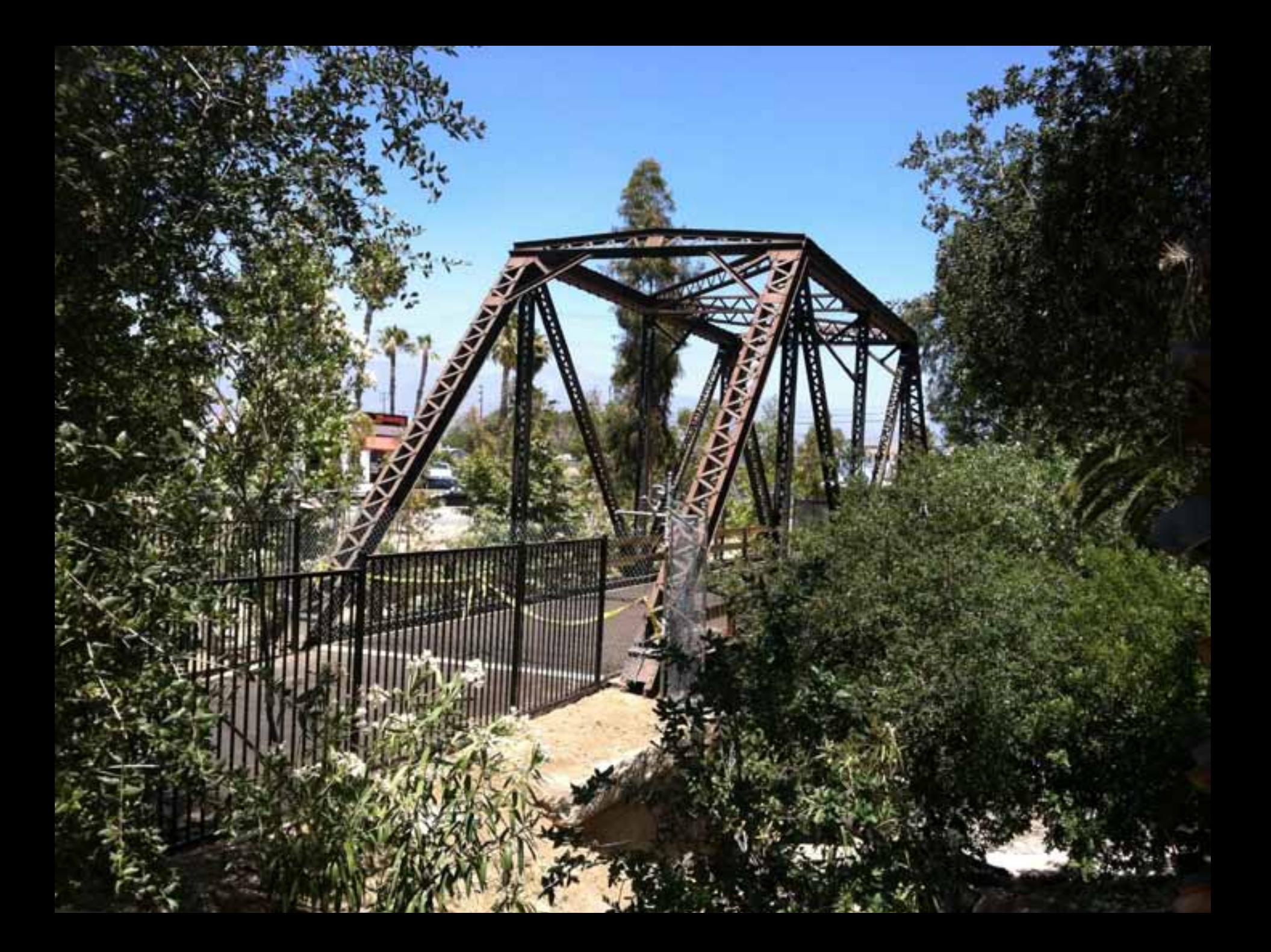

Recreation

## **Attachments**

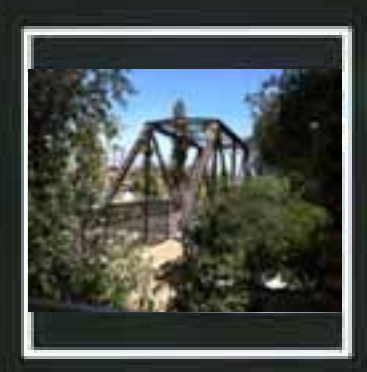

27fad698f5ee.jpg

1 Attachment

![](_page_20_Picture_5.jpeg)

SAMSUNG

**BRID** 

 $8:47$ 

## **Change** to Android

![](_page_21_Picture_1.jpeg)

# Add URL

![](_page_22_Picture_1.jpeg)

![](_page_23_Picture_0.jpeg)

![](_page_23_Picture_1.jpeg)

![](_page_24_Picture_0.jpeg)

![](_page_25_Picture_0.jpeg)

Mage

ō

111111111

**TOP DIRET** 

**unified** 

esri

# Change

to

iPad

 $\mathbf{r}$ 

**MOTOR STORY** 

O

 $\odot$ 

Name

**0.50 AM** 

☆ ニ ニ 昭

Rating

遍

Classification

Municipal

Website

http://www.esri.com

2755000805ee.jpg 129.0 KB

![](_page_25_Picture_10.jpeg)

200

![](_page_26_Picture_0.jpeg)

esr

![](_page_27_Picture_0.jpeg)

## One Map, four devices

![](_page_28_Picture_1.jpeg)

#### **One way to make a map**

![](_page_29_Picture_1.jpeg)

#### **ArcGIS.com - make a map**

![](_page_30_Picture_1.jpeg)

#### **ArcGIS online - Basemaps and more**

![](_page_31_Picture_1.jpeg)

#### **Add more layers**

![](_page_32_Figure_1.jpeg)

#### **Yours, mine, and theirs**

![](_page_33_Picture_1.jpeg)

#### **Where on Earth?**

![](_page_34_Picture_1.jpeg)

![](_page_35_Figure_0.jpeg)

## **Layer settings**

![](_page_36_Picture_1.jpeg)

#### **Save the map**

![](_page_37_Picture_1.jpeg)

#### **Share it**

![](_page_38_Picture_1.jpeg)

#### **Phone app users can see your map**

![](_page_39_Picture_1.jpeg)

![](_page_39_Picture_2.jpeg)

#### **Phone app users can see your map**

![](_page_40_Figure_1.jpeg)

![](_page_41_Figure_0.jpeg)

![](_page_42_Picture_1.jpeg)

University of **Oregon** App Store

![](_page_43_Picture_1.jpeg)

Oregon App Store

Þ

![](_page_44_Picture_1.jpeg)

![](_page_45_Picture_1.jpeg)

University of Oregon App Store

![](_page_45_Picture_3.jpeg)

![](_page_46_Picture_1.jpeg)

WhereTo.sg App Store

## **Add query intelligence to a map**

• **[http://explorer.arcgis.com](http://explorer.arcgis.com/)**

#### **Log in and select one of your maps**

![](_page_48_Picture_1.jpeg)

#### **Click Queries**

![](_page_49_Picture_1.jpeg)

### **Select a Layer**

![](_page_50_Picture_1.jpeg)

## **Set up the Query: field, operator, text, & prompt**

![](_page_51_Picture_4.jpeg)

## **Turn some fields off**

![](_page_52_Picture_4.jpeg)

#### **Test the query**

![](_page_53_Picture_1.jpeg)

#### **See the selected**

![](_page_54_Picture_1.jpeg)

#### **Save the map**

![](_page_55_Picture_1.jpeg)

#### **Move to a Smartphone app and open the map**

![](_page_56_Figure_1.jpeg)

## **Search to see predefined searches**

![](_page_57_Picture_4.jpeg)

## Type in a value

![](_page_58_Figure_1.jpeg)

## **Selection is made**

![](_page_59_Picture_4.jpeg)

#### **See the selection on the map**

![](_page_60_Figure_1.jpeg)

## **See the exposed attributes you set in Explorer**

![](_page_61_Picture_4.jpeg)

#### **Other resources**

- **Mobile Island (Hall B2)**
- **ArcGIS for Smartphones**
- **[http://www.esri.com//smartphones/](http://www.esri.com/smartphones/)**
- **Mobile resource centers**
- **<http://resources.arcgis.com/content/mobilegis/about>**
- **Free web course - Mobile GIS: Creating Web Maps for Lightweight Mobile Apps**
- **[http://training.esri.com/acb2000/showdetl.cfm?DID=6&Produc](http://training.esri.com/acb2000/showdetl.cfm?DID=6&Product_ID=995) [t\\_ID=995](http://training.esri.com/acb2000/showdetl.cfm?DID=6&Product_ID=995)**

## **Thank you**

![](_page_64_Picture_0.jpeg)